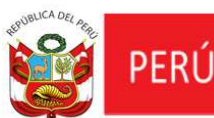

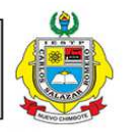

# **SESION 5: CMAPTOOLS**

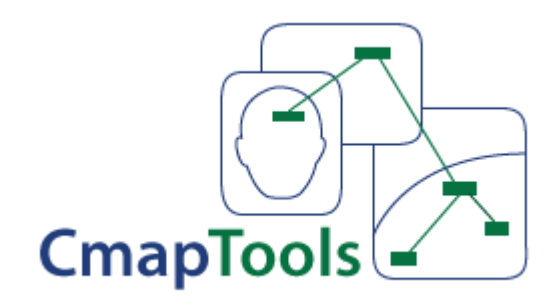

# **INDICADORES DE EVALUACIÓN:**

• Descarga e instala Cmaptools en entorno de Windows implementando las primeras aplicaciones.

# 1. ¿QUÉ ES CMAPTOOLS?

CmapTools es el programa gratuito más utilizado en todo el mundo para hacer mapas conceptuales, destacado por ser muy fácil de manejar y porque permite construir un mapa conceptual en pocos minutos; Editarlos, guardarlos, compartirlos, imprimirlos y exponerlos.

# 2. ¿PARA QUÉ SIRVE?

Este programa es utilizado por personas de todo el mundo y de todas las edades, que sirve para expresar ideas, por medio de mapas conceptuales. Ayuda a mejorar técnicas de estudio y exponer de una manera más comprensible.

CmapTools sirve para crear mapas conceptuales fácil y rápido, con una apariencia profesional; Este programa tiene las herramientas que necesitas para crear los mejores mapas conceptuales, y no se necesitan conocimientos previos para utilizarlo.

Sirve para ser utilizado por personas de todas las edades, en ámbitos educativos y empresariales. La facilidad de uso de CmapTools radica en que tiene una apariencia muy intuitiva y todas las herramientas están a la mano listas para usar.

CmapTools está disponible para todos tus dispositivos, ya que se encuentra disponible para Windows, Mac Linux, iPad y CmapTools Online para acceder a el en cualquier momento sin descargas.

Sirve para usarlo tanto individualmente, como en grupos, para estudiantes, profesores y

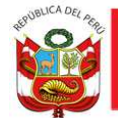

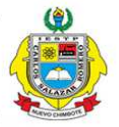

empresas, con el fin de facilitar exposiciones y mejorar el entendimiento de la información.

Cuándo preguntan ¿Qué es CmapTools y para qué sirve?, es imposible dejar de mencionar que es un programa que al descargarlo te da un espacio en la nube para que puedas guardar tus creaciones sin límites.

CmapTools también es muy efectivo a la hora de hacer trabajos en grupo, ya que tiene una opción específicamente para esto, donde se pueden reunir personas desde diferentes ubicaciones, en un mismo proyecto de CmapTools, editarlos todos al tiempo y comunicarse por un chat dentro del mismo programa, todo en ¡tiempo real!.

# 3. VENTAJAS DE USAR CMAPTOOLS.-

Cuando ingresas a CmapTools, te encuentras con una plataforma muy cómoda que podrás entender fácilmente, porque todas las herramientas las tienes a la mano, agregas palabras, arrastras imágenes y objetos, jy listo! en unos pocos pasos ya habrás terminado.

Funciona muy bien al momento de estudiar para exámenes, seleccionar información de una forma organizada, organizar altos volúmenes de información y resumir textos.

CmapTools entre muchas otras características, brinda la oportunidad de hacer mapas conceptuales en tus dispositivos, y compartirlos en cualquier lugar de la red, para poder editarlos desde donde quieras, incluso, de forma sincrónica con otros usuarios.

Este software utilizado en organizaciones del gobierno, escuelas, universidades, pequeñas y medianas empresas. Es ideal para hacer mapas conceptuales en grupo, algo que no ofrece ningún otro programa.

Al utilizar CmapTools, nos encontramos con una herramienta poderosa, al momento de representar y compartir conocimientos. Gracias al espacio en la nube de Cmap «Cmap Cloud» que nos ofrece este programa, podemos almacenar y compartir todos los mapas conceptuales que deseemos.

Permite asignar fácilmente conceptos complejos, en un diseño simple y comprensible, con recursos de todo tipo y publicarlos en la web.

## 4. ¿QUÉ ES UN MAPA CONCEPTUAL?

Un mapa conceptual es un gráfico que se utiliza para organizar y representar ideas. Su estructura incluye conceptos encerrados en figuras geométricas (generalmente en rectángulos o círculos), y conectores o líneas enlace, que relacionan los conceptos entre sí, de una manera coherente y ordenada.

La jerarquía es un punto fundamental en la creación de mapas conceptuales, ya que es importante organizar la información que vaya de lo más general a lo más particular; dejando claro el tema que se está tratando.

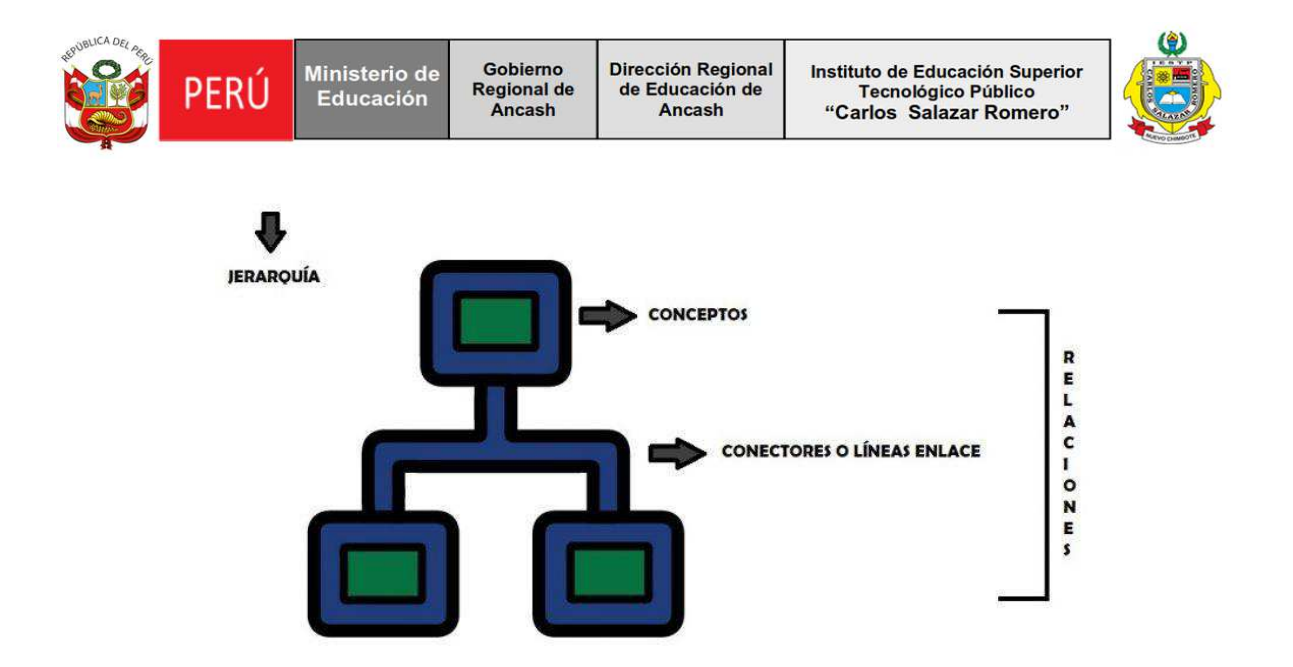

Una de las características principales de los mapas conceptuales es que ayudan a seleccionar y jerarquizar la información, para que sea más fácil de entender. Son ideales para exponer, analizar información, organizar ideas, resumir, comparar y memorizar información.

cuando entiendes que es un mapa conceptual, te puedes dar cuenta que este tipo de representación conceptual, es una de las estrategias más efectivas a la hora de aprender y enseñar, porque nos lleva a analizar los conceptos desde un sentido global hasta llegar a lo más específico y esto hace que entendamos más un tema y sus características.

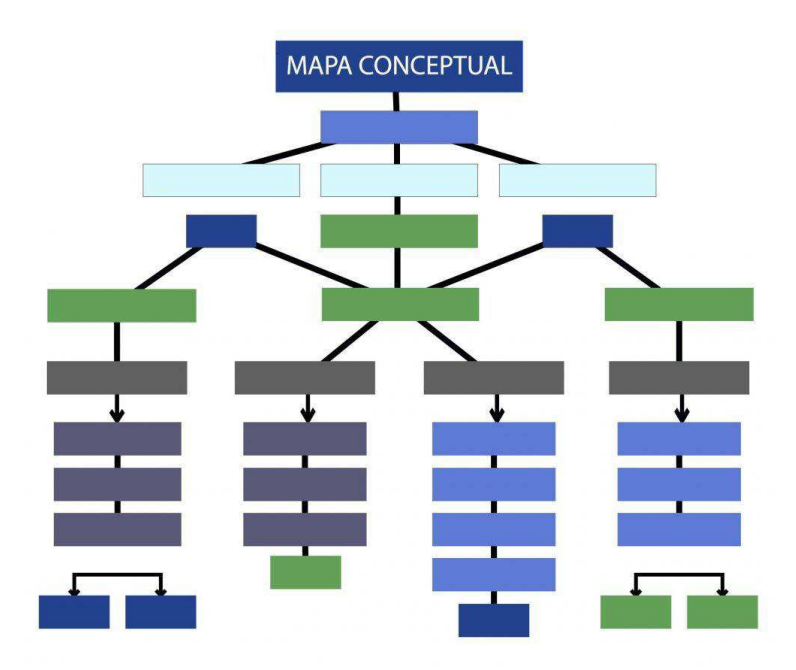

Los mapas conceptuales son especialmente importantes para originar procesos meta-cognitivos,

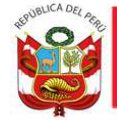

PFRÚ

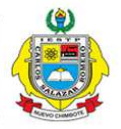

ya que llevan al sujeto a conectar y relacionar ideas nuevas con conocimientos previos, y de esta manera el conocimiento se hace más fácil de comprender, significativo y duradero.

Cada día estamos utilizando más herramientas tecnológicas, tanto estudiantes, maestros como profesionales, y se vuelve imprescindible tener un manejo básico para enfrentar los retos que se nos presentan, de una forma más sencilla e interactiva.

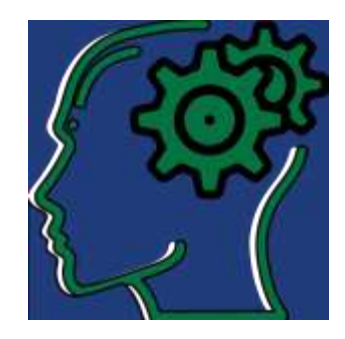

Es aquí cuando una herramienta como CmapTools, un software gratuito que llega para facilitar este proceso y hacerlo más divertido por medio de las herramientas disponibles para su construcción. Así que, si estás buscando cómo hacer un mapa conceptual, CmapTools siempre será la mejor opción.

# 5. DESCARGA E INSTALACION DE CMAPTOOLS.-

5.1. Podemos ingresar al siguiente enlace para descargarlo gratuitamente:

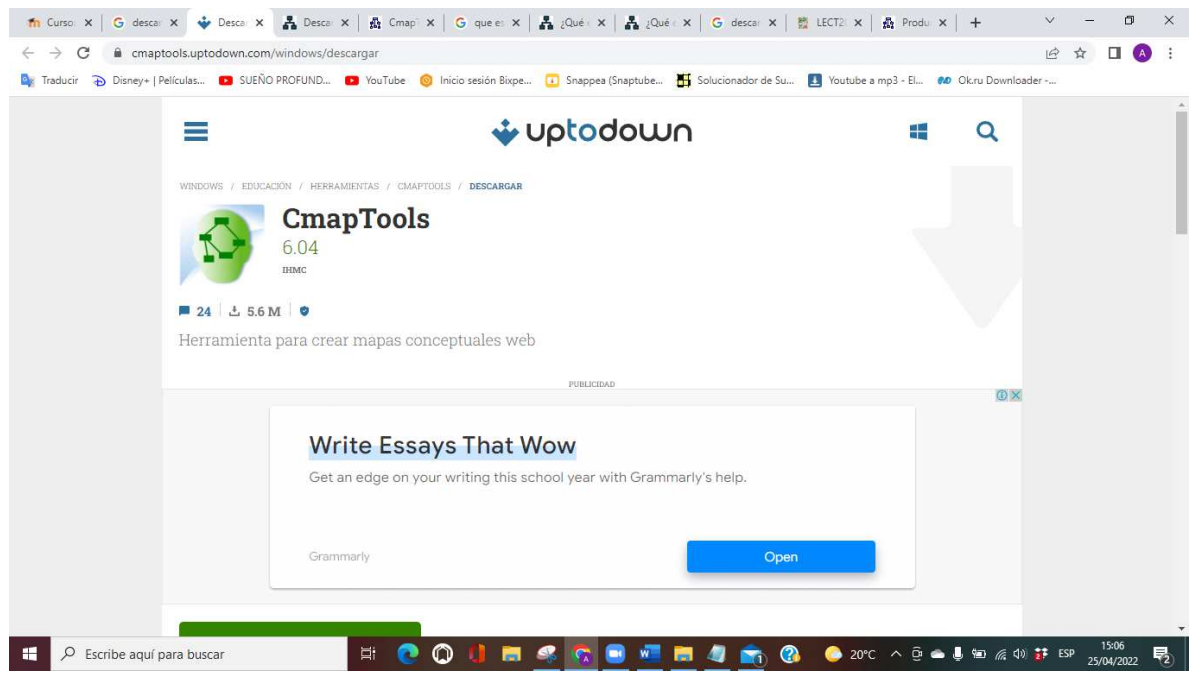

## https://cmaptools.uptodown.com/windows/descargar

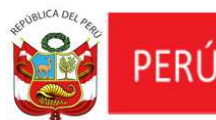

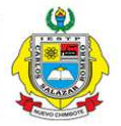

# 5.2. Click en "DESCARGAR".

5.3. Una vez guardado el archivo de instalación en el disco duro, de preferencia en la carpeta Mis Documentos  $\rightarrow$  Mis Programas, damos doble clic y comenzamos la instalación.

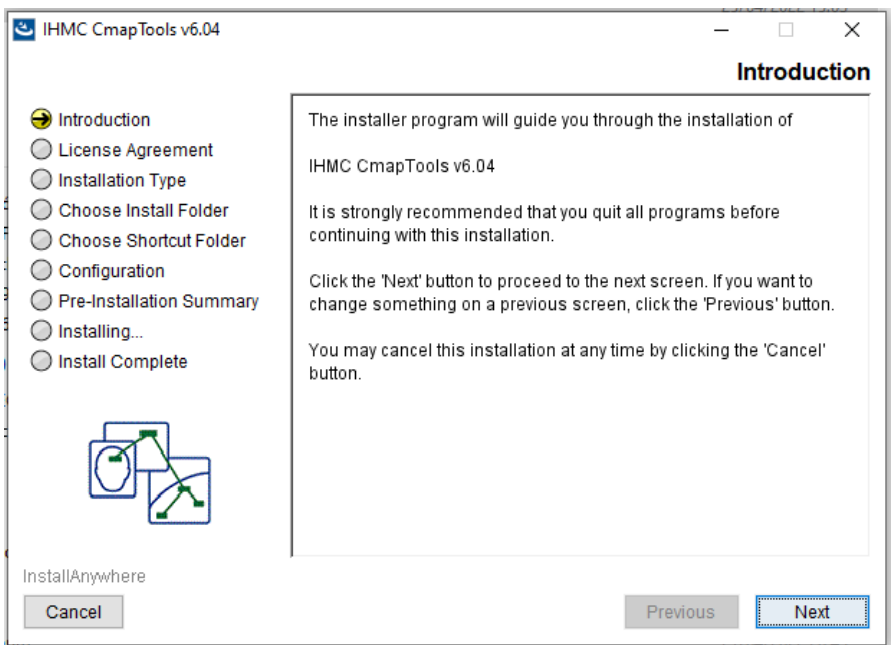

5.4. Pulsamos el botón NEXT y luego aceptamos las Condiciones de Uso del programa.

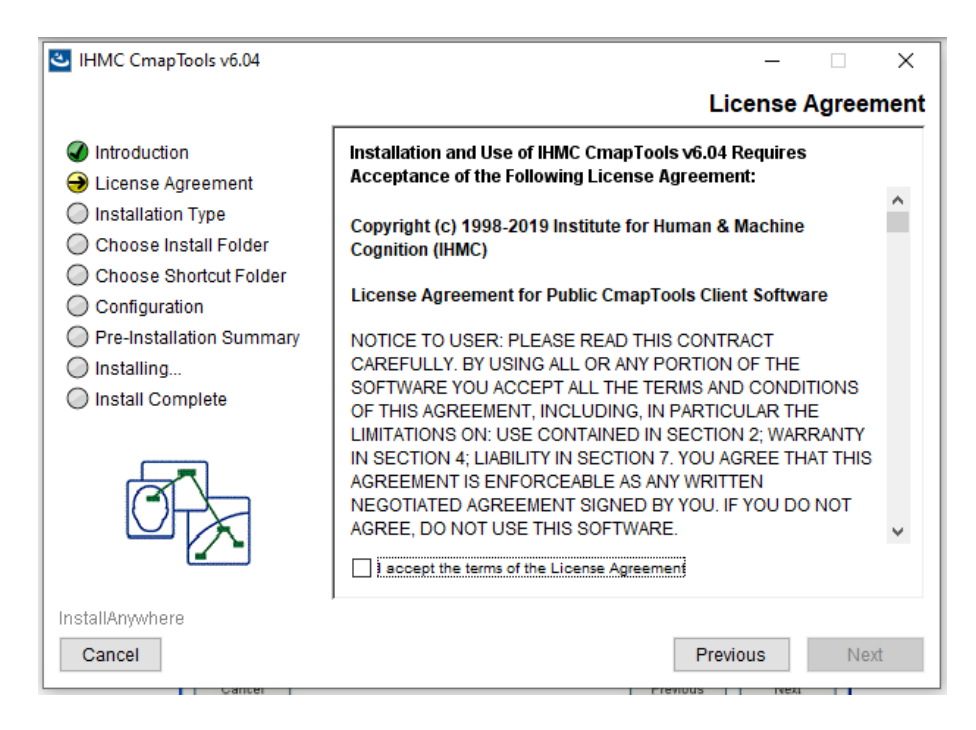

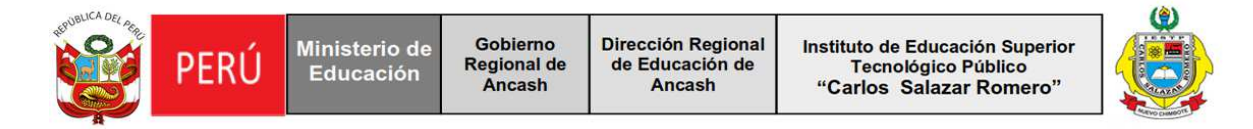

5.5. Pulsamos el botón NEXT y en la siguiente ventana elegimos la TYPICAL CONFIGURATION y damos clic en el botón NEXT.

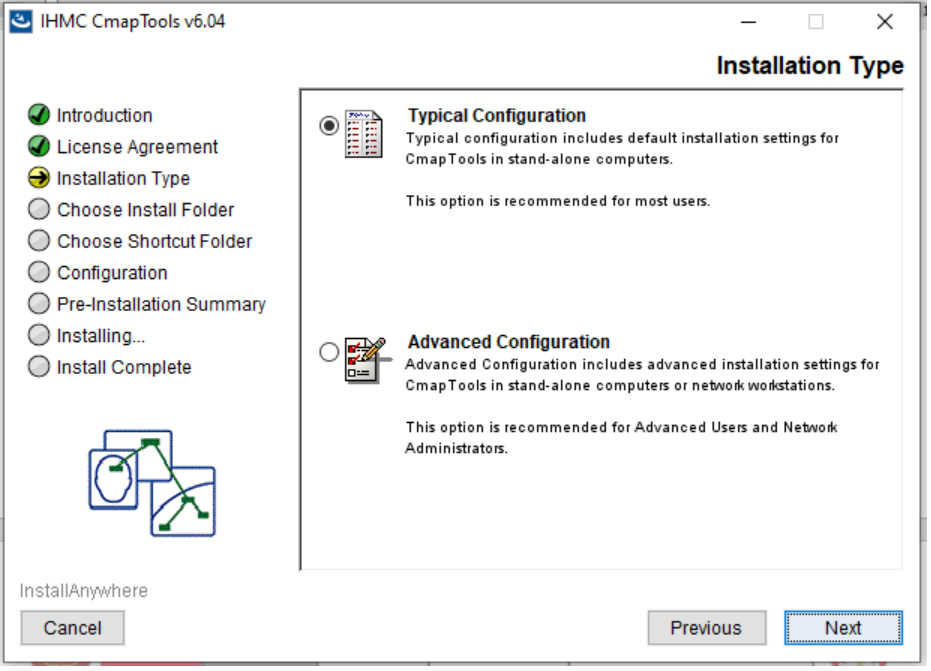

5.6. En la siguiente ventana elegimos la carpeta dónde se instalará el programa. Dejamos la carpeta que nos aparece por defecto. Pulsamos el botón NEXT en ésta ventana.

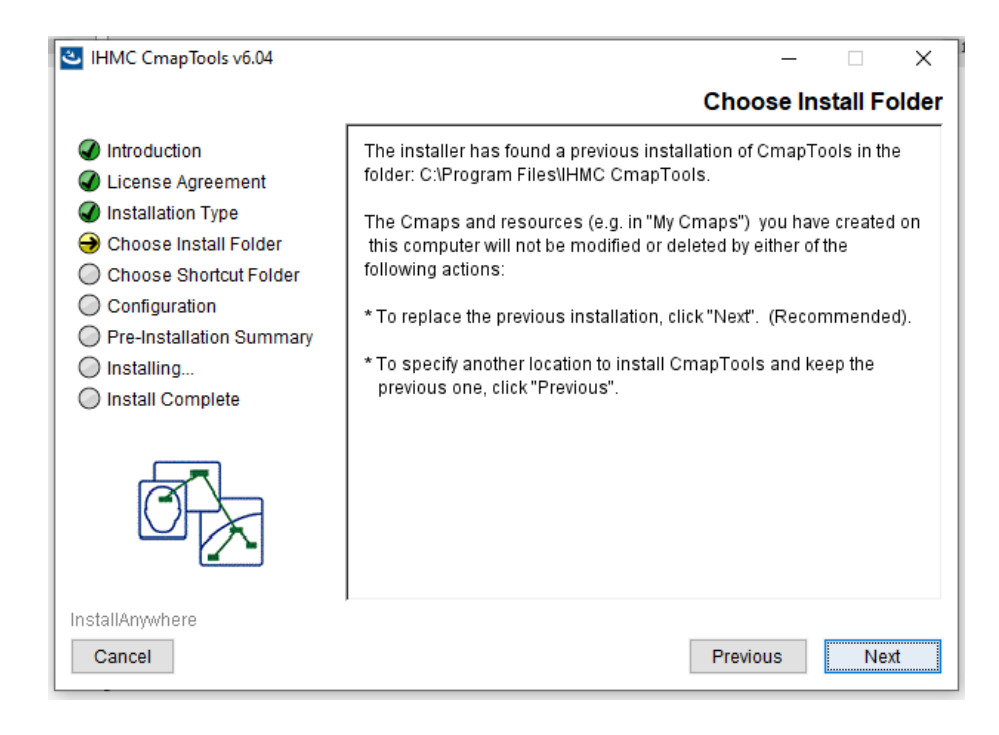

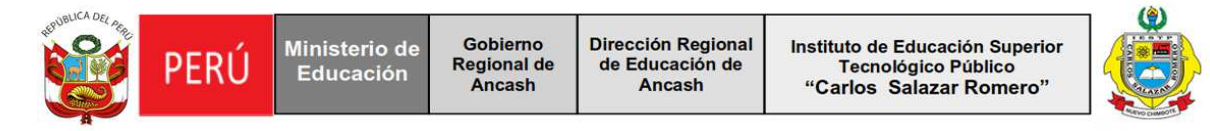

5.7. La siguiente ventana, nos muestra la configuración de la instalación, la cual dejamos como está por default y pulsamos la tecla INSTALL.

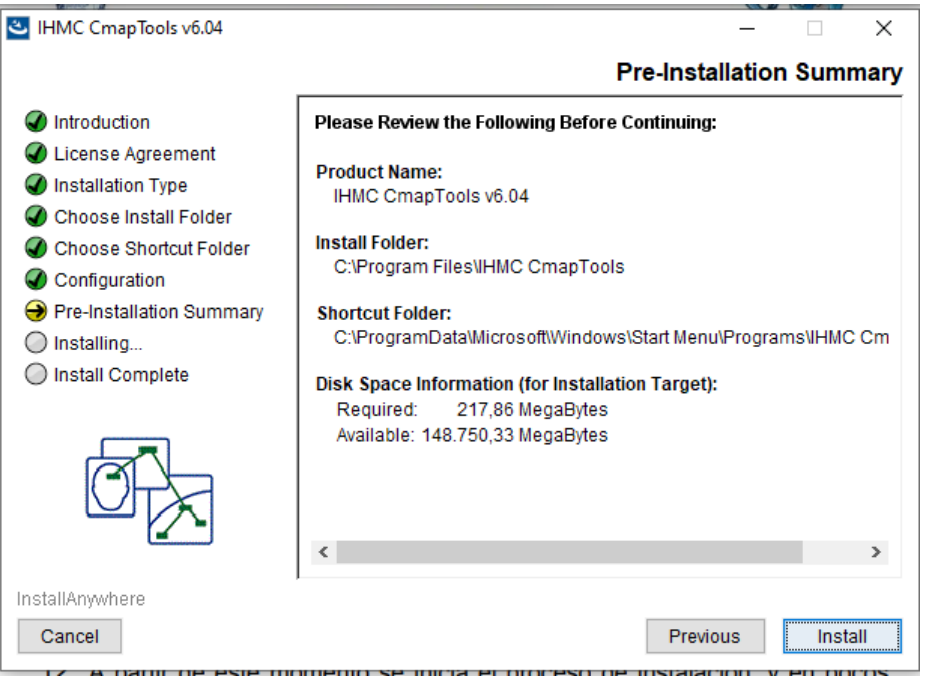

5.8. A partir de este momento se inicia el proceso de instalación, y en pocos minutos se tendrá disponible del programa CmapTools.

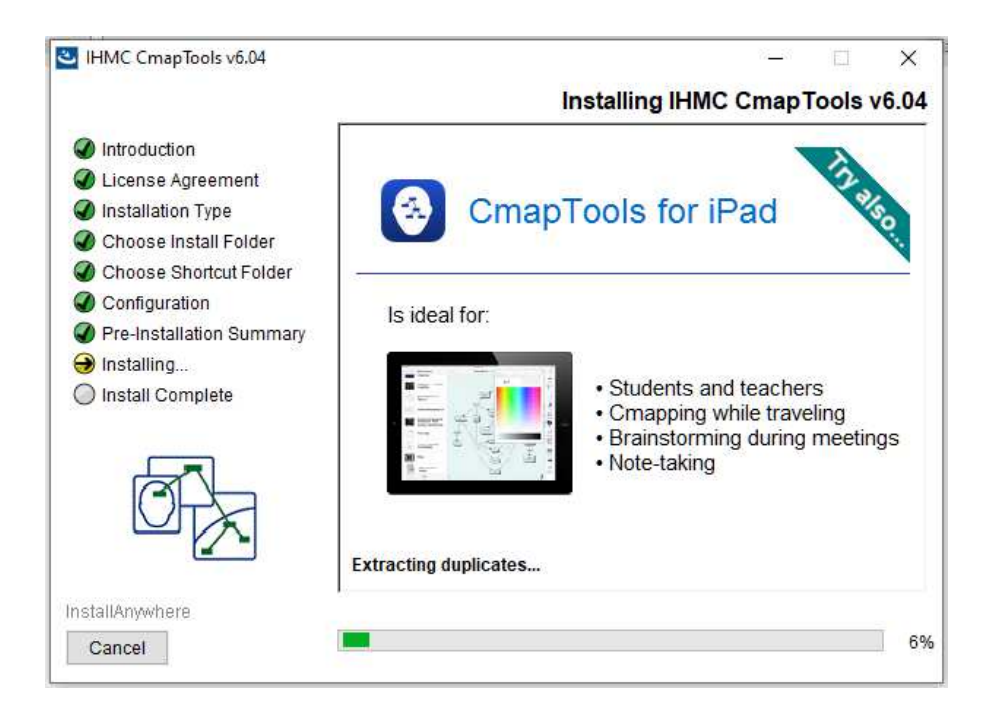

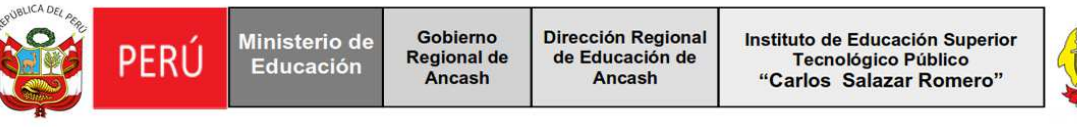

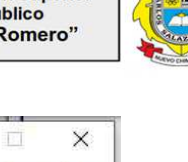

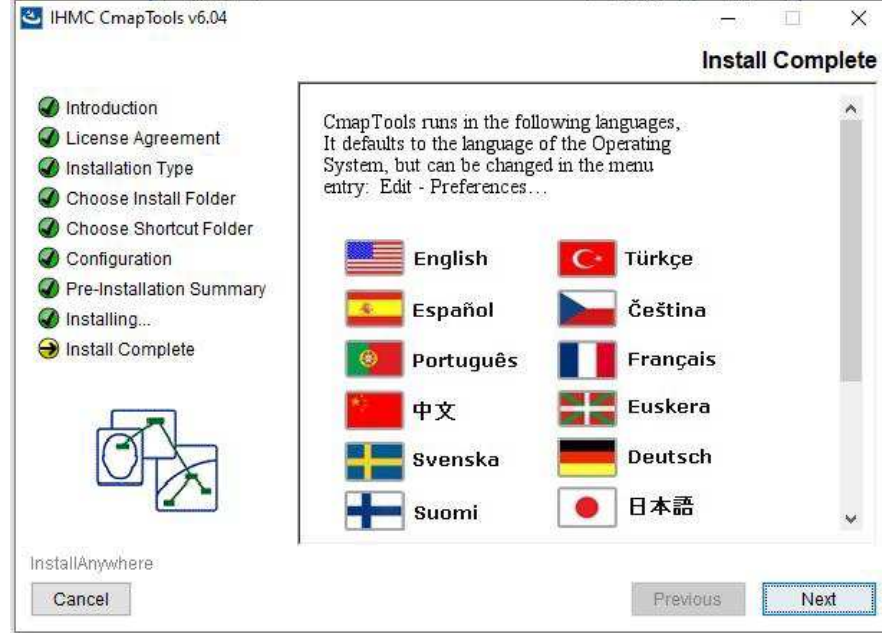

#### Click en NEXT ...

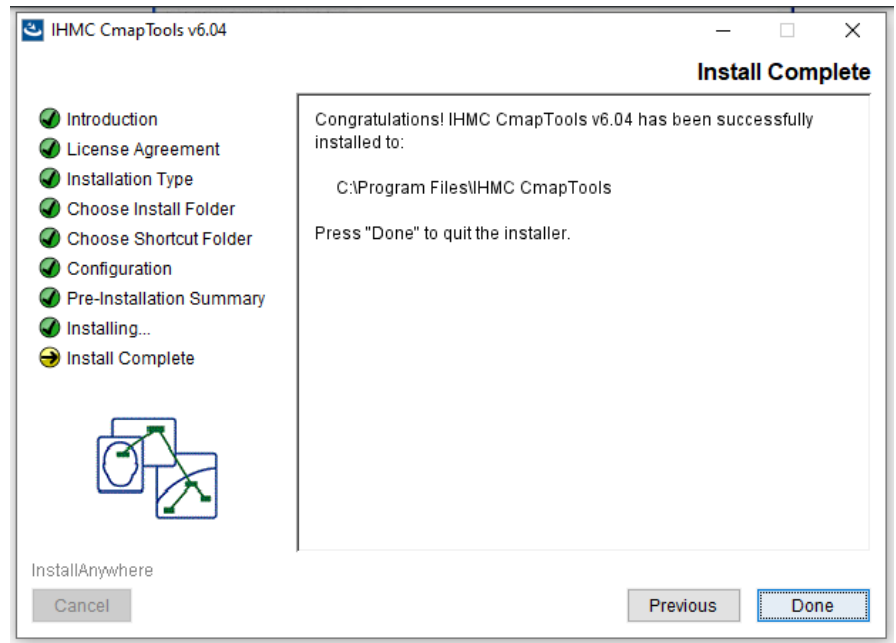

#### 5.9. Una vez instalado, ejecutamos

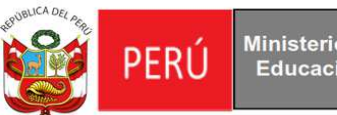

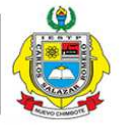

## 5.10. Llenamos los datos:

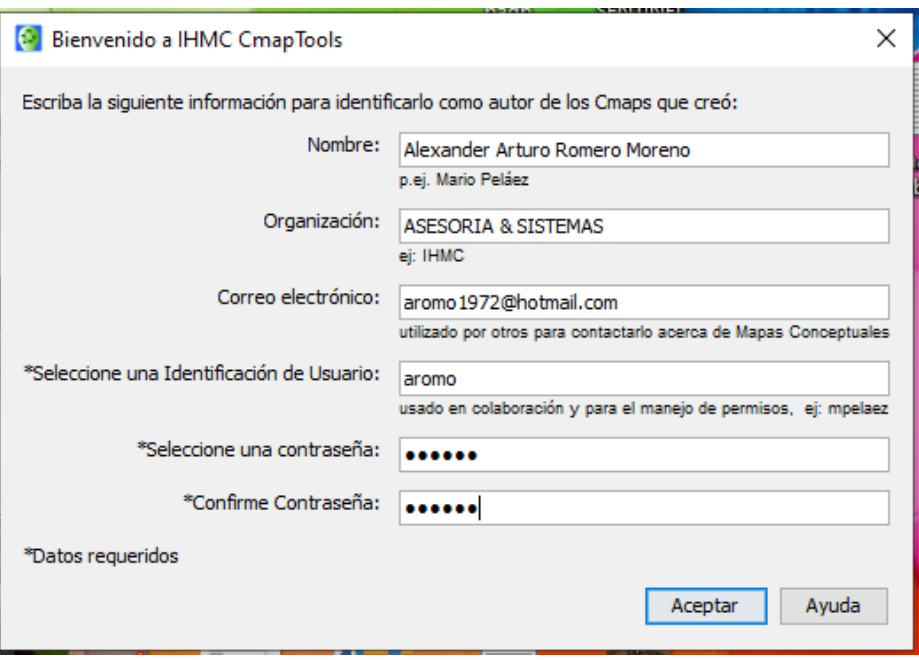

#### 5.11. Click en PERMITIR.

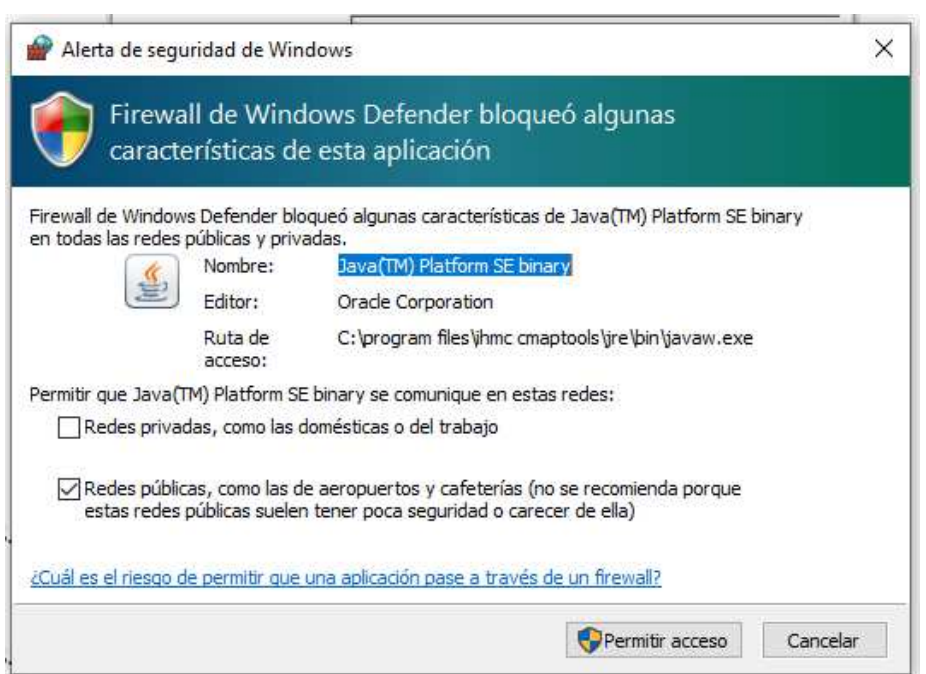

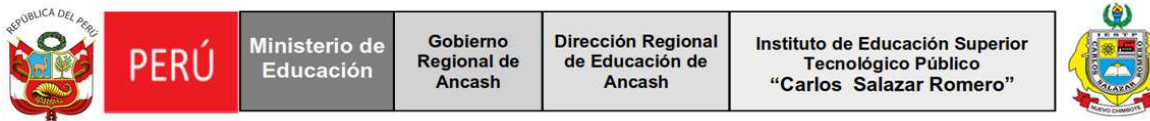

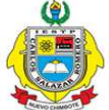

# 5.12. A usar CMAPTOOLS

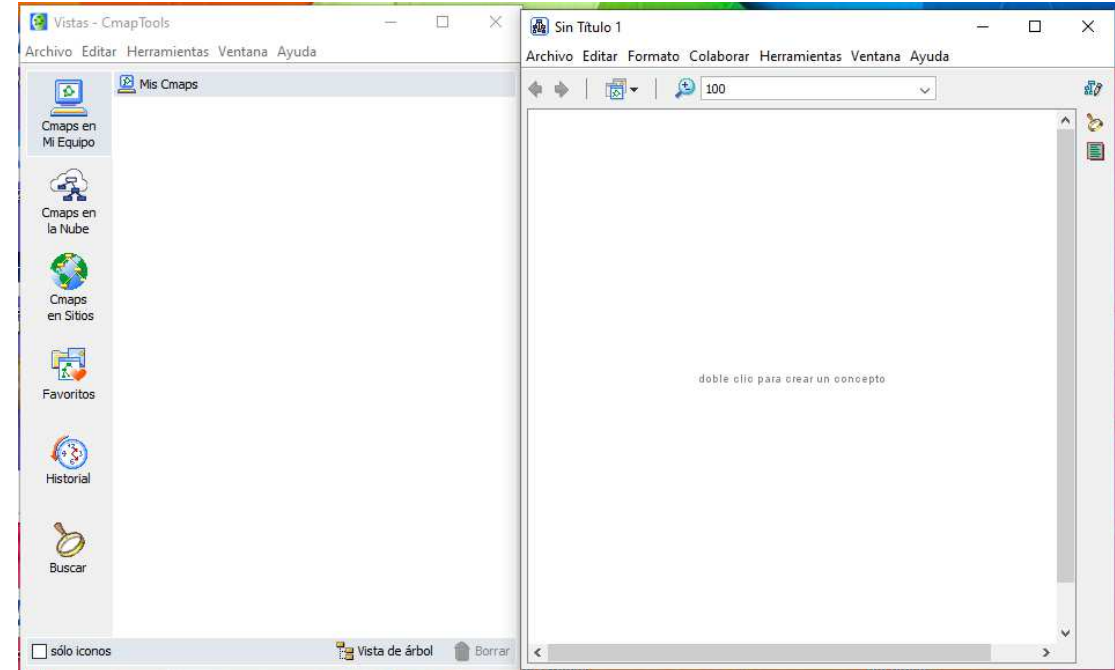

## **6. PRIMEROS PASOS EN CMAPTOOLS.-**

Paso 1: En este caso aparecen dos ventanas pero solo se utilizará una para trabajar este  $\bullet$ ejemplo. Por lo que debe cerrar la #1 y maximizar la #2 dando clic en los lugares marcados con el círculo rojo.

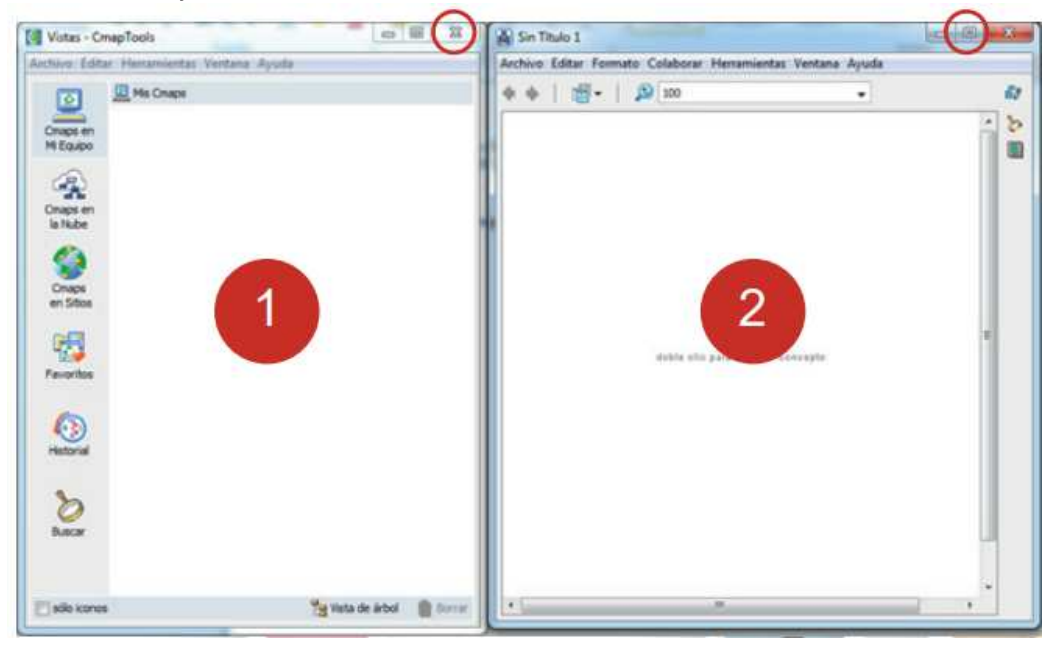

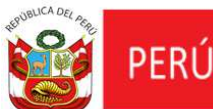

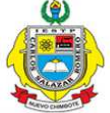

Paso 2: Debe hacer doble clic en el centro de la pantalla para agregar el primer concepto del mapa, quedando de la siguiente forma:

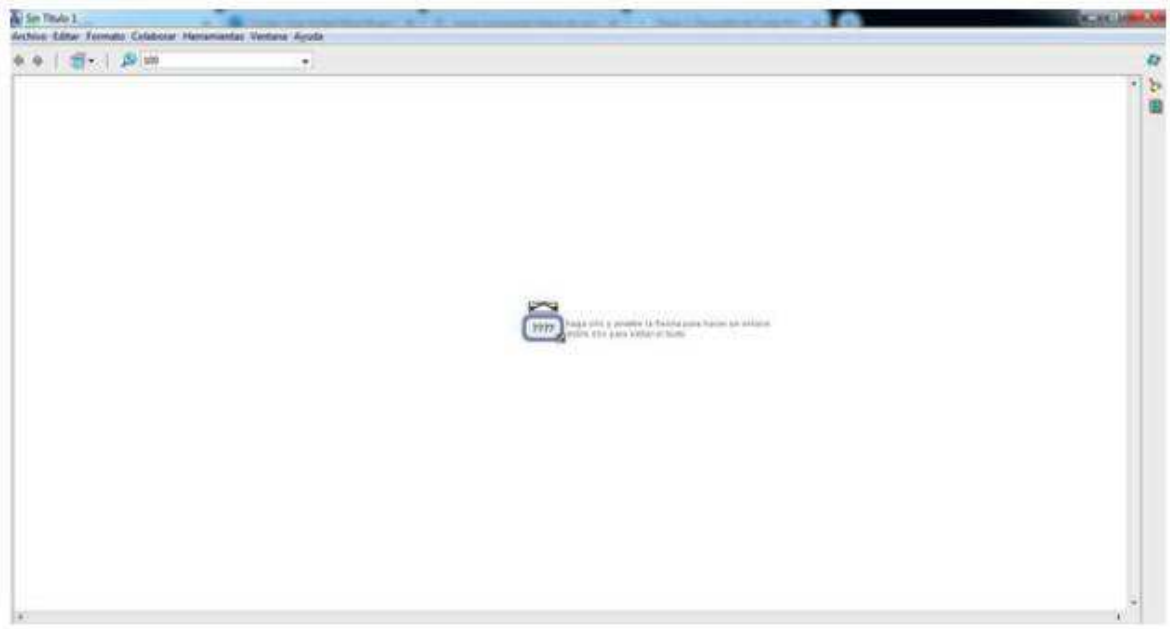

Paso 3: Seguidamente debe dar doble clic en el centro del recuadro con los signos de pregunta (?????) para activar la escritura, en el mismo va a escribir el primer concepto.

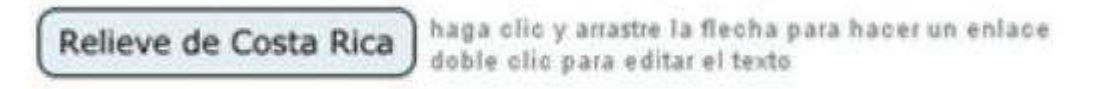

Paso 4: Para hacer y relacionar otro concepto en un recuadro diferente debemos seleccionar con un solo clic el recuadro del cual deseamos partir para hacer la relación, de modo que se vea de la siguiente forma:

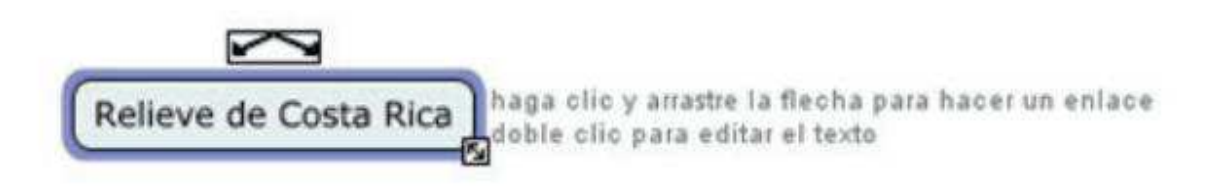

Paso 5: Se debe dar un clic sobre el recuadro de las flechas de relación mantenerlo sostenido mientras se arrastra el cursor con el mouse hacia abajo, de esta forma se hará otro recuadro de la siguiente forma:

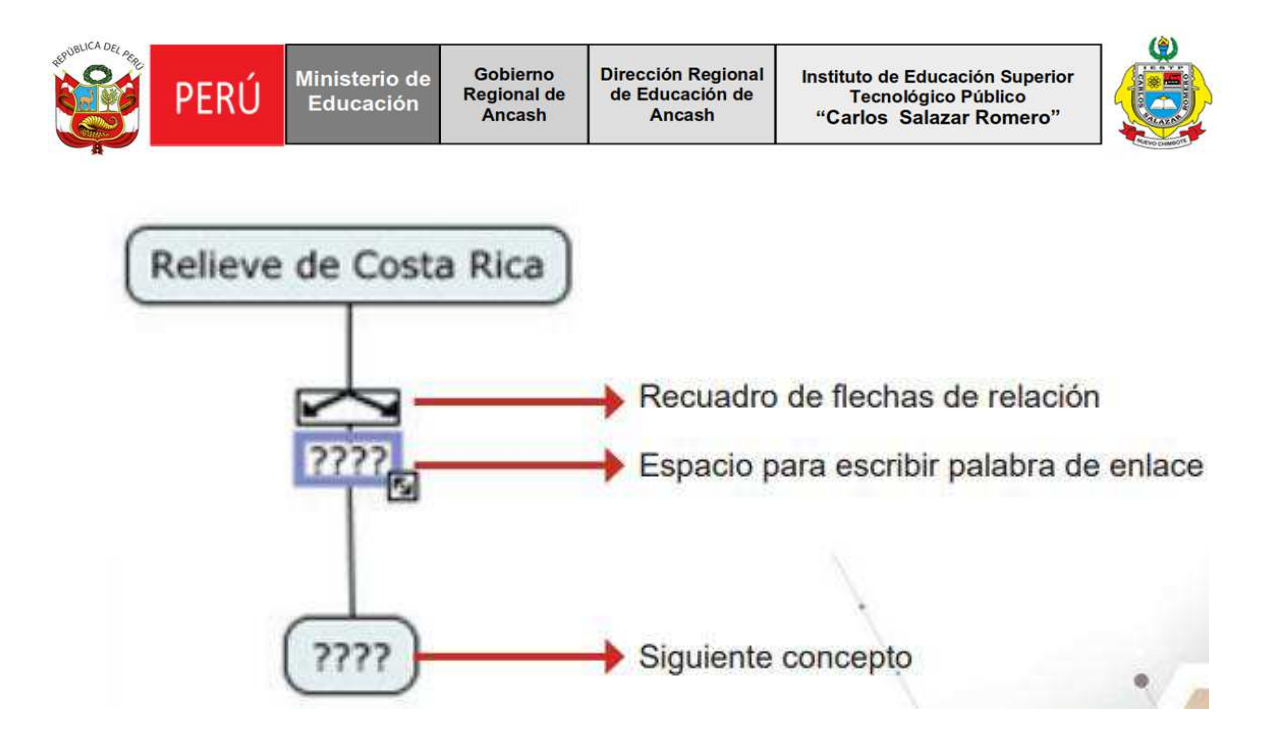

Paso 6: Doble clic sobre el espacio para escribir la palabra de enlace y escriba. Después de doble  $\bullet$ clic sobre el siguiente recuadro para escribir el segundo concepto y escriba.

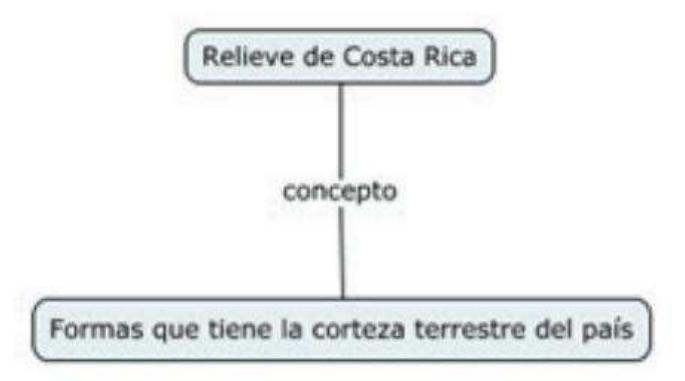

Paso 7: Vamos a seleccionar con un clic nuestro segundo concepto "Formas que tiene la corteza terrestre del país" para habilitar las flechas de relación con más conceptos.

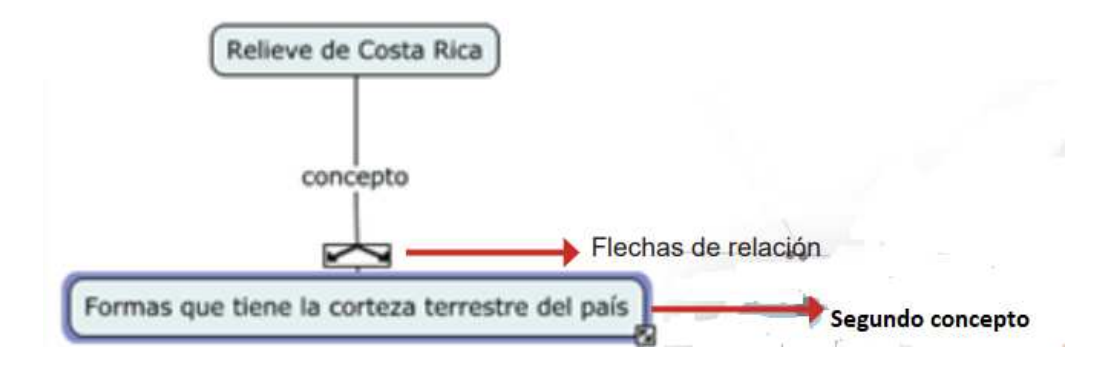

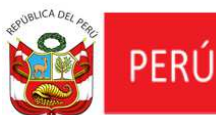

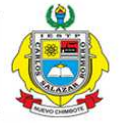

Paso 8: Se debe hacer un concepto nuevo a partir del segundo por lo que se debe arrastrar otra  $\bullet$ flecha de relación de la siguiente forma.

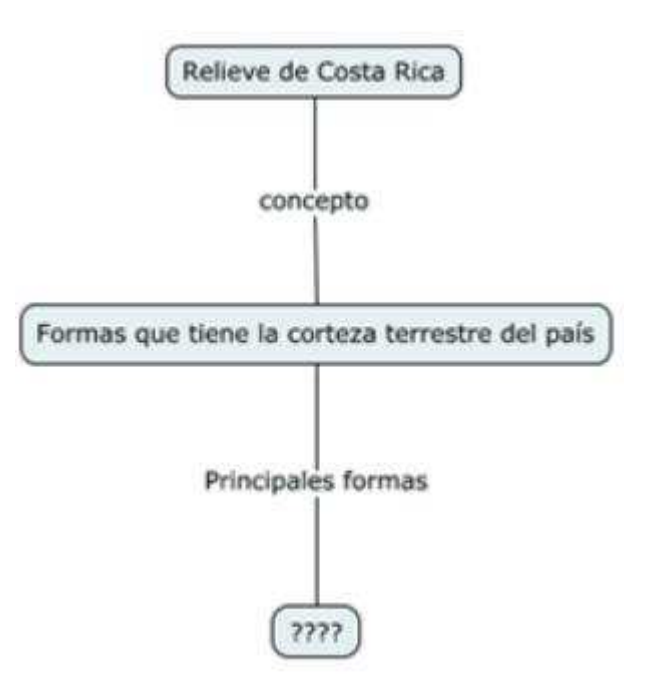

Paso 9: Debe dar un clic sobre la segunda palabra de enlace "Principales formas" para activar  $\bullet$ nuevamente las flechas de relación.

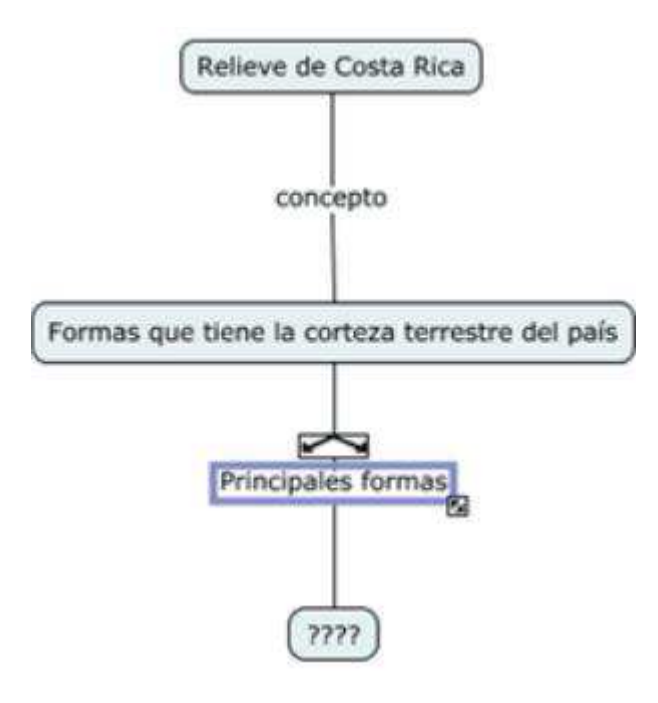

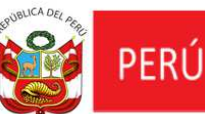

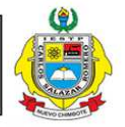

Paso 10: Arrastre dos nuevas flechas de relación a partir de la segunda para crear dos conceptos más, de manera que queden tres para editar.

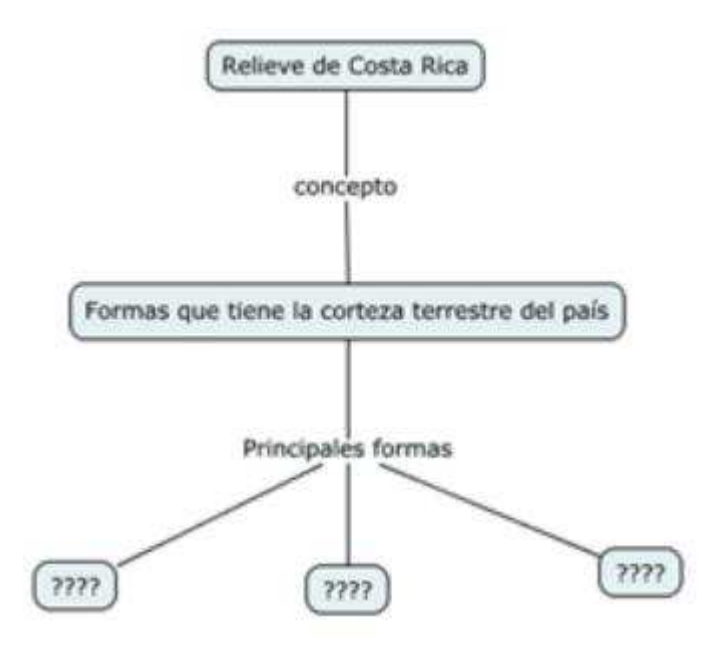

Paso 11: De doble clic sobre cada uno de los nuevos conceptos (????) y escriba.  $\bullet$ 

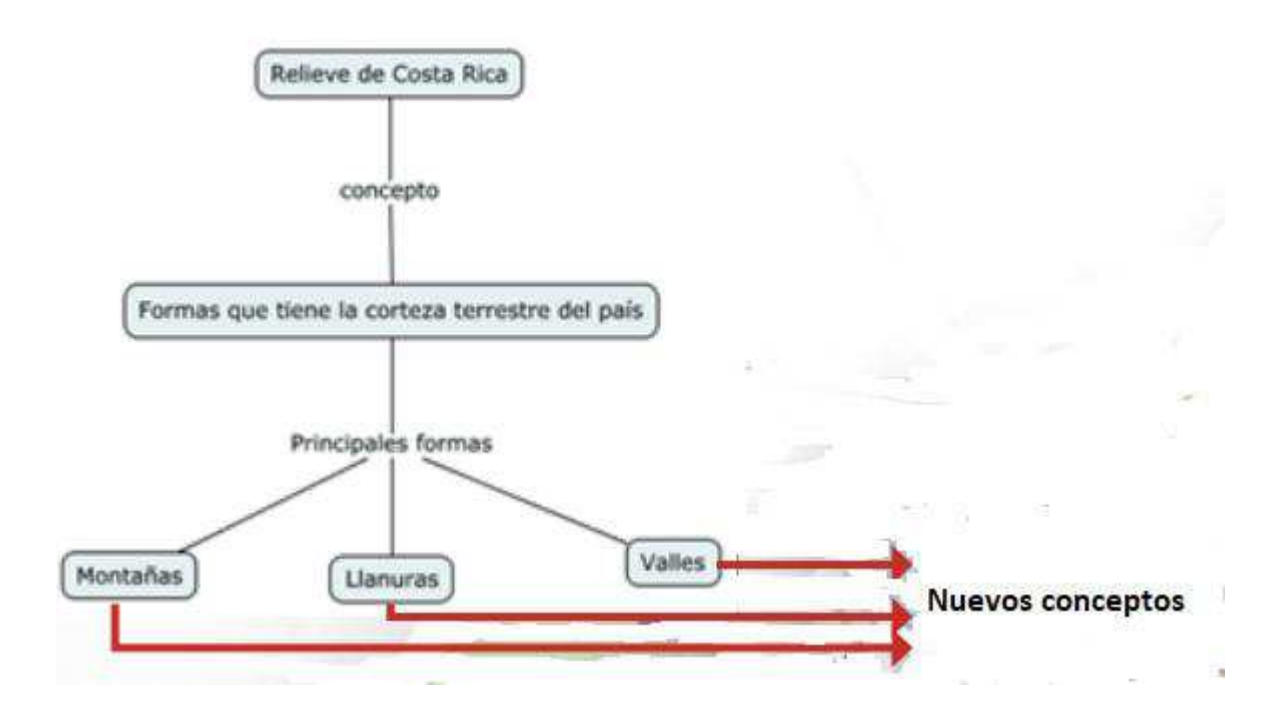

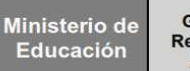

PERÚ

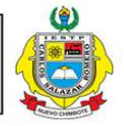

Paso 12: De un clic sobre cada uno de los nuevos conceptos y arrastre por cada uno de ellos una flecha de relación creando tres conceptos nuevos.

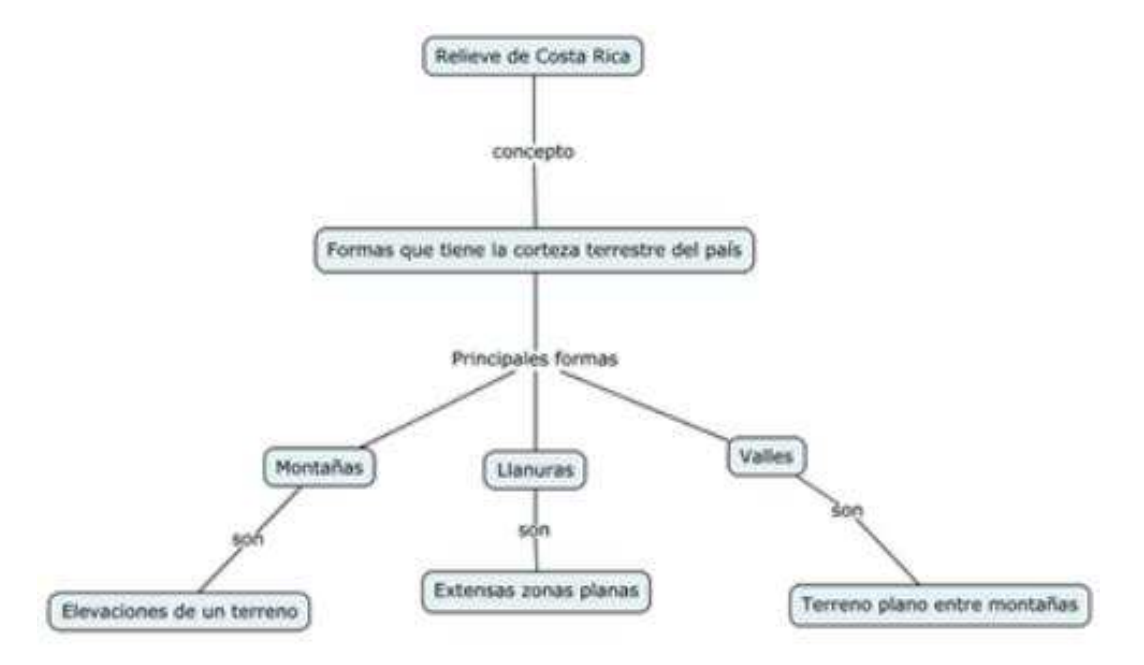

Paso 13: Ya finalizado la edición del mapa conceptual se procede a guardar, cabe destacar que este paso se puede hacer durante cualquier momento en el que se esté trabajando. Seleccione la opción "Archivo" y "Guardar Cmap".

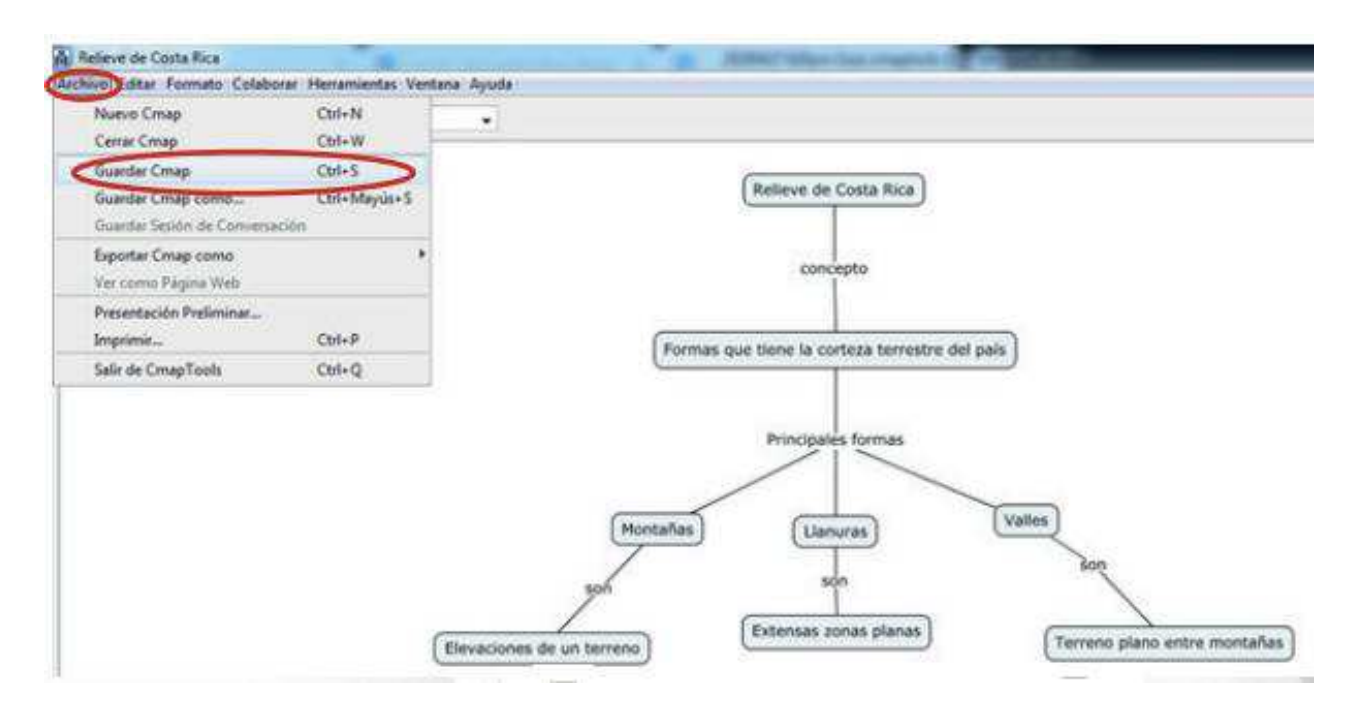

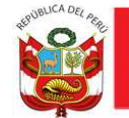

PERÚ

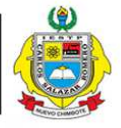

Paso 14: Digite el nombre con el que desea guardar el archivo y de clic en el botón "Guardar".  $\bullet$ Esta opción permite que cada vez que abra su herramienta de Cmap Tools pueda visualizar y editar todos los mapas conceptuales que haya creado y guardado.

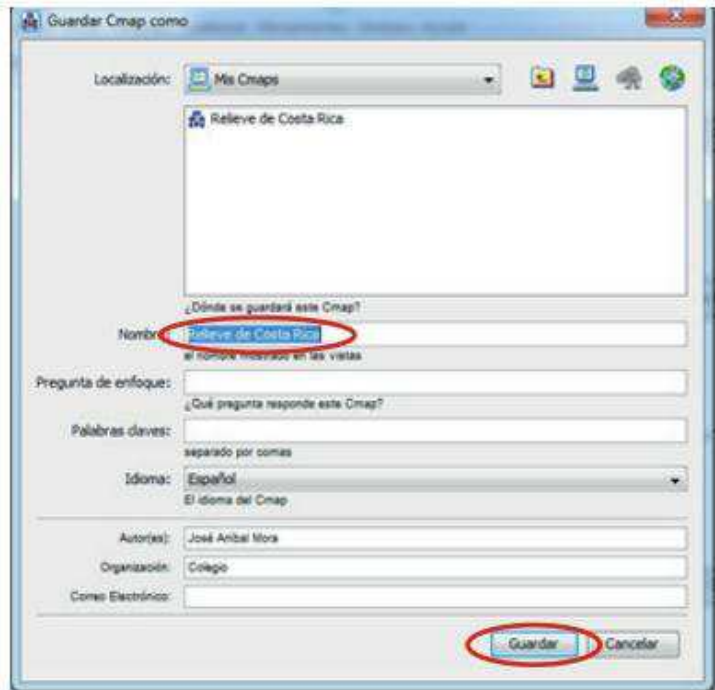

Paso 15: Debe hacer de su mapa conceptual una imagen, esto permitirá que la utilice en un  $\bullet$ documento, presentación u otros archivos. Seleccione "Archivo" y "Exportar Cmap como" e "Imagen".

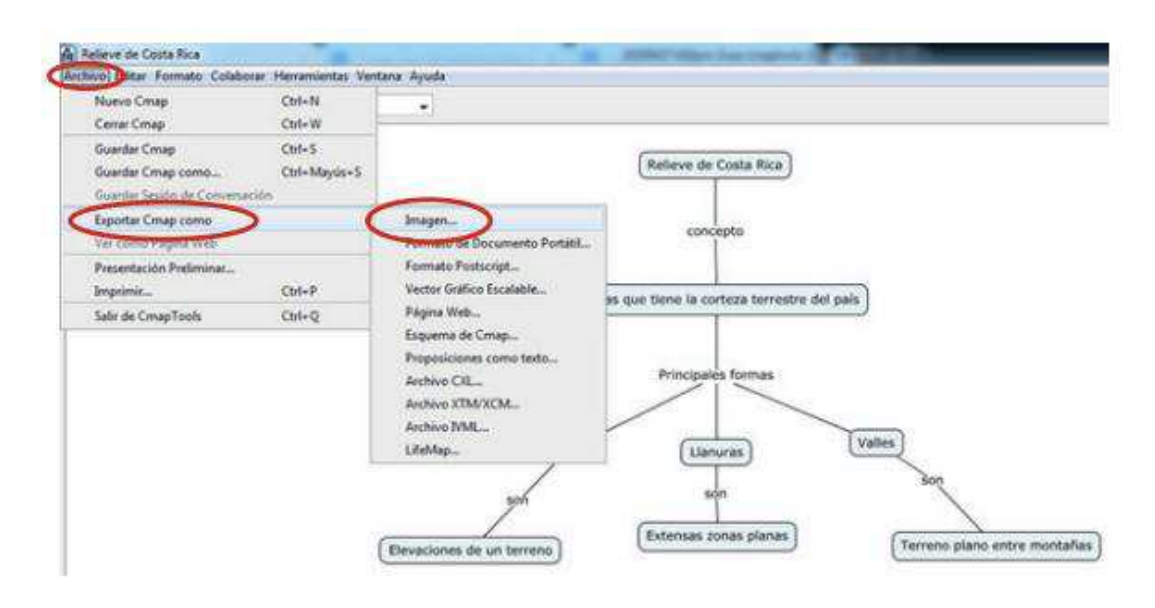

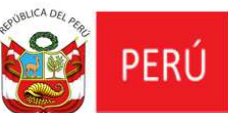

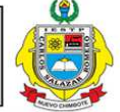

Paso 16: Por último, seleccione donde desee que se guarde su imagen, escriba el nombre  $\bullet$ que desea para su imagen y presione el botón "Guardar".

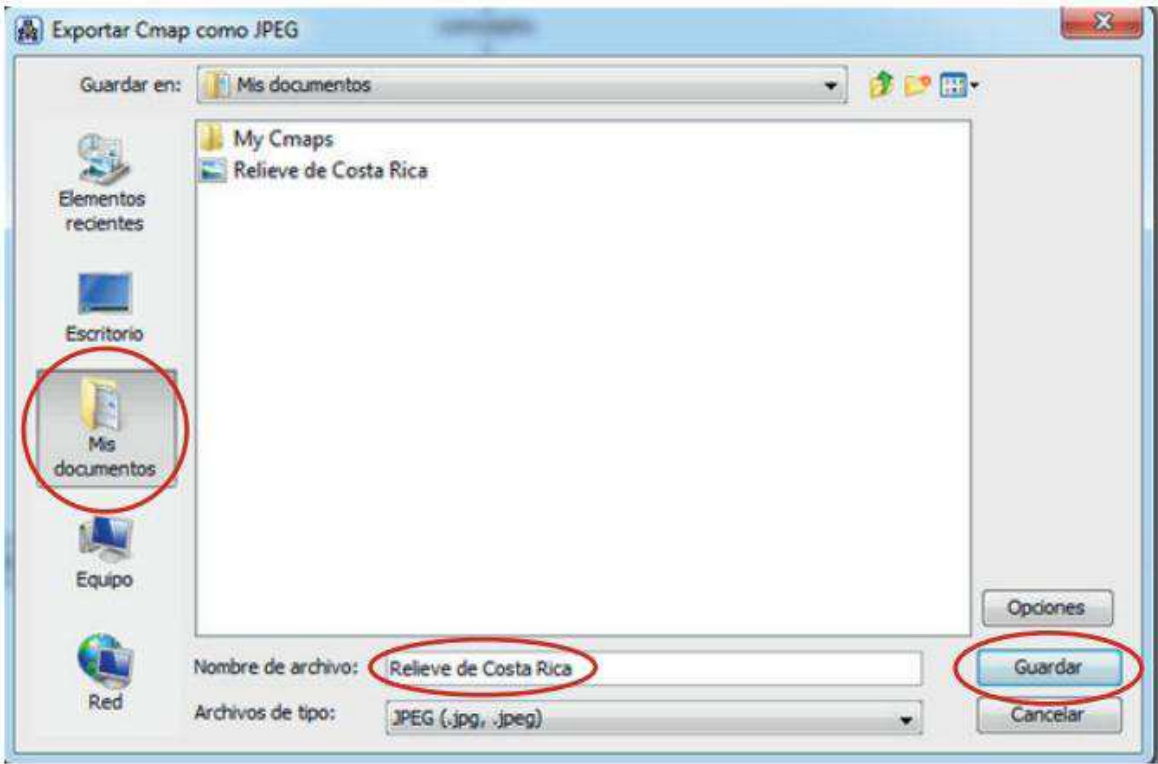

Fin del ejercicio. Ahora cada vez que abra Cmap Tools tendrá la edición editable del mapa conceptual llamado "Relieve de Costa Rica" y guardado en su equipo en la carpeta de "Mis documentos" la imagen del mapa conceptual también llamada "Relieve de Costa Rica.